# **Bedienung**

### **Gesichter manuell markieren und beschriften**

Die Bilderkennung findet meist alle Gesichter auf Ihren Bildern.

Diesen können Sie über PictureGuide > **Beschriften** > **Personen** einen Namen zuweisen.

Auf großen Gruppenbildern oder bei schwer erkennbaren Gesichtern mag erneutes suchen oder manuelles markieren von Gesichtern notwendig sein. Um dies zu tun, gehen Sie über eine der Möglichkeiten...

- die rechte **Sidebar** und das **Personensymbol**
- das Kontextmenü eines Bildes > **Beschriften** > **Gesichter beschriften..**
- das Menü **Beschriften** > **Personen** > **Gesichter markieren** Hier werden Bilder gelistet wo Personen erkannt wurden, aber kein einziges Gesicht

#### **Gesichter automatisch hinzufügen**

- Button für **Gesichter automatisch suchen** (1.) betätigen. Damit ist der Vorgang abgeschlossen.
- Auf Wunsch jeweiliges Gesicht selektieren und Namen zuordnen (4.)\*

#### **Gesichter manuell hinzufügen**

- Button für **Gesichtsmarker hinzufügen** (1.)
- Markierung so platzieren das der Kopf vollständig im Rahmen ist (2.)
- Weitere Gesichter ebenso mit einem Rahmen markieren
- **Gesichtsmarker übernehmen** (3.). Gesichtsausschnitte werden nun erzeugt.
- Auf Wunsch jeweiliges Gesicht selektieren und Namen zuordnen (4.)\*

\*Wenn die Person bereits existiert, wird das Gesicht später automatisch per KI zugeordnet.

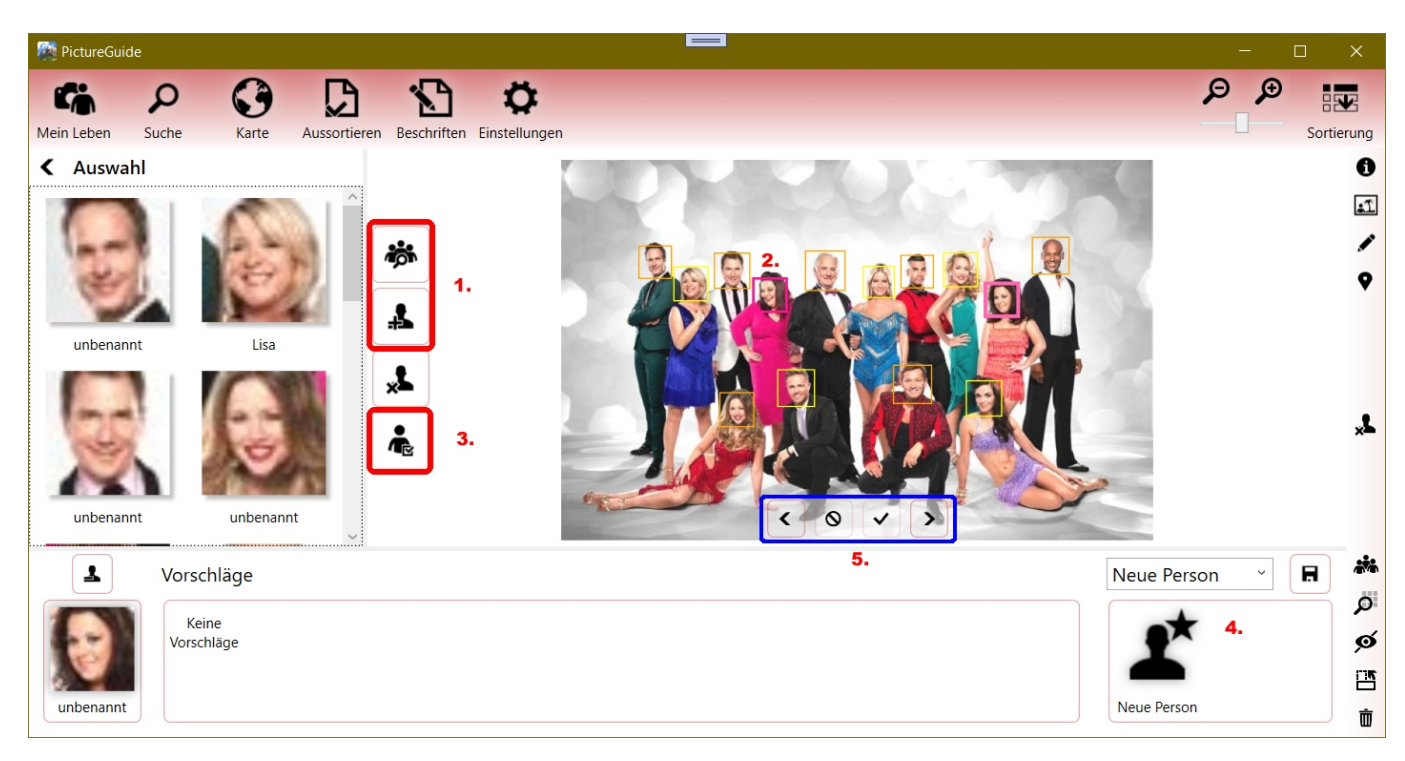

#### **Bedeutung der Farbrahmen um die Gesichter**

- Dunkel Lila: Manueller Gesichtsmarker, kein Name zugewiesen
- Hell Lila: Aktueller bzw. Manueller Gesichtsmarker, Name zugewiesen
- Orange: Automatischer Gesichtsmarker, kein Name zugewiesen
- Gelb: Automatischer Gesichtsmarker, Name zugewiesen

### **Weitere Bilder prüfen**

## **Bedienung**

Über die **Vor-/Zurück-Buttons** (5.) kann das nächste Bild aufgerufen werden. Die manuelle Markierung der Gesichter sollte zuvor über Punkt 3. abgeschlossen sein.

Mit dem **Button Abbrechen** werden *alle Personenmarker* auf dem Bild gelöscht. Dies ist zum Beispiel sinnvoll, wenn das Bild keine Personen enthält oder diese nicht in PictureGuide berücksichtigt werden sollen (Personenanzahl etc.).

Mit dem **Button OK** wird das Bild so belassen, aber nicht mehr zur Auswahl unter **Beschriften** > **Personen** > **Gesichter markieren** angezeigt. Wenn z.Bsp. die Gesichter abgewandt sind und nicht markiert werden sollen, aber die Personenanzahl erhalten bleiben soll. Spätere Gesichtsmarkierungen können weiterhin über das Kontextmenü hinzugefügt werden.

Generell gilt: Alle Arbeiten an den Gesichtern, wirken sich nicht auf das Ursprungsbild aus. Dieses bleibt immer erhalten.

Eindeutige ID: #1029 Verfasser: n/a Letzte Änderung: 2024-02-24 17:30